# invitrogen

# iBright<sup>™</sup> Imaging Systems USER GUIDE

For use with the iBright<sup>™</sup> CL1000 Imaging System and the iBright<sup>™</sup> FL1000 Imaging System

**Catalog Numbers** A32749 (CL1000) and A32752 (FL1000)

**Publication Number** MAN0015702

Revision A.0

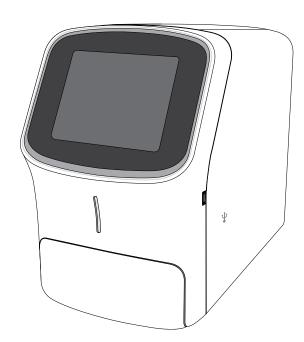

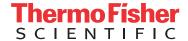

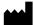

Manufacturer: Life Technologies Holdings Pte Ltd | Block 33 | Marsiling Industrial Estate Road 3 | #07-06, Singapore 739256

The information in this guide is subject to change without notice.

DISCLAIMER: TO THE EXTENT ALLOWED BY LAW, LIFE TECHNOLOGIES AND/OR ITS AFFILIATE(S) WILL NOT BE LIABLE FOR SPECIAL, INCIDENTAL, INDIRECT, PUNITIVE, MULTIPLE, OR CONSEQUENTIAL DAMAGES IN CONNECTION WITH OR ARISING FROM THIS DOCUMENT, INCLUDING YOUR USE OF IT.

#### Revision history: Pub. No. MAN0015702

| Revision | Date     | Description                                                                                                 |
|----------|----------|----------------------------------------------------------------------------------------------------|
| A.0      | May 2017 | New document. Describes installation, operation, and maintenance of the iBright $^{\rm IM}$ Imaging Systems |

Important Licensing Information: These products may be covered by one or more Limited Use Label Licenses. By use of these products, you accept the terms and conditions of all applicable Limited Use Label Licenses.

TRADEMARKS: All trademarks are the property of Thermo Fisher Scientific and its subsidiaries unless otherwise specified.

©2017 Thermo Fisher Scientific Inc. All rights reserved.

# **Contents**

| Product information                                          | 6   |
|--------------------------------------------------------------|-----|
| Product description                                          |     |
| Start, sign on, and configure the instrument                 | 8   |
| Create an instrument profile                                 |     |
| Link an existing profile to your Thermo Fisher Cloud account | . 9 |
| If the unit is off                                           | . 9 |
| If the unit is on and in active mode                         | 10  |
| Operate the $iBright^T$ imager                               | 11  |
| Choose imaging mode and start image capture                  | 11  |
| Chemi Blots                                                  | 12  |
| Capture an image of the sample                               | 12  |
| Fluorescent Blots (FL1000 model only)                        | 13  |
| Image using Fluorescent Blots (FL1000 model only)            |     |
| Select a dye in the Fluorescent Blots mode                   |     |
| Edit a dye in the Fluorescent Blots mode                     |     |
| Edit dye channel exposure time                               |     |
| Nucleic Acid Gels                                            |     |
| Image using Nucleic Acid Gel                                 |     |
| Protein Gels                                                 |     |
| Options available in modes                                   |     |
| ·                                                            |     |
| Image Gallery                                                |     |
| view iiilages                                                | 20  |

| Export and analyze images                                                       | 21   |
|---------------------------------------------------------------------------------|------|
| Export images                                                                   | . 21 |
| Export new images                                                               | 21   |
| Export gallery images                                                           | . 21 |
| Select an Export file type                                                      | 22   |
| Analyze images                                                                  | . 23 |
| Analyze new images                                                              |      |
| Analyze gallery images                                                          | . 24 |
| Maintain the instrument                                                         | 26   |
| Settings                                                                        | . 26 |
| Manage accounts                                                                 | . 27 |
| Run instrument diagnostics                                                      | . 28 |
| Clean the instrument                                                            | . 28 |
| Replace the instrument fuses                                                    | . 29 |
| Materials required                                                              | . 29 |
| Replace the fuses                                                               | . 29 |
| Move the instrument                                                             | 30   |
| Prepare for shipping                                                            | . 30 |
| APPENDIX A Instrument specifications                                            | 31   |
| Instrument dimensions and specifications                                        | . 31 |
| Electrical requirements                                                         | . 31 |
| Environmental requirements                                                      | . 32 |
| Network requirements                                                            |      |
| Instrument and computer connections                                             |      |
|                                                                                 |      |
| APPENDIX B Safety                                                               | 36   |
| Symbols on this instrument                                                      | . 36 |
| Safety alerts on this instrument                                                | 37   |
| Location of safety labels on the instrument                                     | 38   |
| Safety information for instruments not manufactured by Thermo Fisher Scientific | 38   |
| Instrument safety                                                               | . 38 |
| General                                                                         | 38   |
| Physical injury                                                                 |      |
| LED (Light-Emitting Diode)                                                      |      |
| Electrical                                                                      | . 39 |

| Cleaning and decontamination                             | 40 |
|----------------------------------------------------------|----|
| Instrument component and accessory disposal              | 40 |
| Safety and electromagnetic compatibility (EMC) standards | 41 |
| Safety compliance                                        |    |
| EMC                                                      | 41 |
| Environmental design                                     | 42 |
| Chemical safety                                          | 43 |
| Biological hazard safety                                 | 44 |
| Documentation and support                                | 45 |
| Related documentation                                    | 45 |
| Customer and technical support                           | 45 |
| Limited product warranty                                 | 46 |

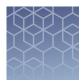

# **Product information**

**IMPORTANT!** Before using this product, read and understand the information in the "Safety" appendix in this document.

## **Product description**

The iBright<sup>™</sup> Imaging Systems allow users to image a variety of blots and gels. The iBright <sup>™</sup> CL1000 Imaging System provides for imaging of chemiluminescent Western blots, DNA and RNA gels stained with fluorescent nucleic acid stains, and visible protein gels. The iBright <sup>™</sup> FL1000 Imaging System adds the capability of imaging fluorescent Western blots using multiple dyes.

The  $iBright^{\mathbb{M}}$  imagers use a simple design and intuitive workflows to deliver high-resolution images. The instrument can be run directly from the touchscreen to start and create images, while also providing on-board software for image analysis. To further analyze data, the instrument can be integrated with the  $iBright^{\mathbb{M}}$  Image Analysis Software available through your Thermo Fisher Cloud account.

#### Parts of the instrument include:

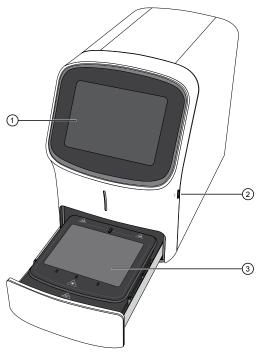

- 1 Touchscreen Controls the instrument.
- ② USB port For connection to an external network drive, jump drive, or other external data storage device.
- 3 Sample stage/turntable Contains turntable for sample placement.

### **Contents**

Table 1 Included imager system parts

| Component                     | Quantity |
|-------------------------------|----------|
| Power cord (region specific)  | 1        |
| Quick reference card          | 1        |
| White transilluminator screen | 1        |
| Reference target              | 1        |
| Sample stage/turntable        | 1        |

Table 2 Available accessories

| Component                     | Part number |
|-------------------------------|-------------|
| White transilluminator screen | A33828      |
| Sample stage/turntable        | A33829      |
| High-Power USB Wi-Fi Module   | A26774      |

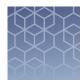

# Start, sign on, and configure the instrument

### Create an instrument profile

- **1.** Touch **\( \bigcirc \)** to sign in to your instrument user account.
- **2.** Touch **Get started**.
- **3.** Enter a **Screen name**.
- **4.** Enter and confirm a four-digit pin.
- **5.** Touch Create profile.
- **6.** (Optional) If you want to link your instrument to your Thermo Fisher Cloud account, touch **Yes**. See "Link a new profile to your Thermo Fisher Cloud account" on page 8.

### Link a new profile to your Thermo Fisher Cloud account

From your new My Profile screen:

- 1. Touch Cloud.
- Enter your Thermo Fisher Cloud account username and password.If you need to create a Thermo Fisher Cloud account, go to thermofisher.com/cloud.
- 3. Touch Link account.

If the link is successful, you can proceed to use the instrument. If not successful, repeat the above steps or touch **Skip** to use the instrument without connecting to a cloud account.

### Link an existing profile to your Thermo Fisher Cloud account

- **1.** Touch **.**.
- 2. From your My Profile screen, touch Edit.
- **3.** Touch **Cloud**.
- **4.** Enter your Thermo Fisher Cloud account username and password. If you need to create a Thermo Fisher Cloud account, go to **thermofisher.com/cloud**.
- 5. Touch Link account.

If the link is successful, you can proceed to use the instrument. If not successful, repeat the above steps or touch **Skip** to use the instrument without connecting to a cloud account.

#### If the unit is off

- **1.** Ensure the unit is plugged in and turn on using the switch on the back of instrument.
- **2.** Touch **(a)** to sign in to use or set up a user profile.

**Note:** For those not logged on as a user (guest), acquired images are saved to a guest gallery. Images cannot be transferred between user and guest galleries.

- **3.** Enter a **Screen name**.
- **4.** Enter and confirm a four-digit pin.
- **5.** Touch Create profile.
- **6.** (*Optional*) If you want to link your instrument to your Thermo Fisher Cloud account, touch **Yes**.
  - **a.** Enter your Thermo Fisher Cloud username and password.
  - **b.** Touch Link account.
- 7. From the Welcome screen, choose the appropriate Mode from the drop-down menu, touch Open Drawer and place sample in the center of the transilluminator glass.
- **8.** Touch **a** to close drawer (do not physically push on the drawer). Instrument adjusts and acquires a live-view sample image.

### If the unit is on and in active mode

- **1.** If not already signed in, touch **a** to sign in or set up a new user profile.
  - **Note:** For those not logged on as a user, acquired images are saved to a guest gallery. Images cannot be transferred between user and guest galleries.
- **2.** From the Welcome screen, choose the appropriate Mode from the drop-down menu, touch **Open Drawer** and place sample in the center of the turntable glass.
- **3.** Touch **(a)** to open drawer.
- **4.** Insert sample into the middle of the viewing area.
- **5.** Touch (a) to close drawer.

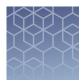

# Operate the iBright<sup>™</sup> imager

### Choose imaging mode and start image capture

On the **Welcome** screen:

- **1.** Use the drop-down menu to select the desired mode.
  - Chemi Blots to image chemiluminescent substrates.
  - Fluorescent Blots to image fluorescent substrates.
  - Nucleic Acid Gels to image DNA and RNA gels.
  - Protein Gels to image visible, stained protein gels.
- **2.** Touch **(a)** to open drawer.
- **3.** Place sample in the center of the viewing area.
- **4.** Touch **(a)** to close drawer.

Instrument automatically aligns, zooms, focuses, and acquires a live-view sample image.

- To image in Chemi Blots mode, proceed to "Capture an image of the sample" on page 12.
- To image in Fluorescent Blots mode, proceed to "Image using Fluorescent Blots (FL1000 model only)" on page 13.
- To image in Nucleic Acid Gels mode, proceed to "Image using Nucleic Acid Gel" on page 15.
- To image in Protein Gels mode, proceed to "Image using Protein Gel" on page 16

### Chemi Blots

Mode to image chemiluminescent Western blots.

# Capture an image of the sample

After you choose the imaging mode, capture an image of the sample.

If you are using the Fluorescent Blots mode (FL1000 model only), select one or more dyes (see "Select a dye in the Fluorescent Blots mode" on page 13).

**IMPORTANT!** To image a Coomassie or silver-stained gel using the Protein Gel mode, place a white background under the sample.

#### **1.** Touch **Smart Exposure**.

The imager acquires a series of short exposures, then renders a preview image and recommends an exposure time. This is not a real image.

- **2.** (*Optional*) Adjust the exposure time using the following methods:
  - Touch + or -.
  - Finger swipe in the segmented dial.
  - Touch the dial center box to select a preset exposure time or touch **Custom** to manually input a time.

#### **3.** Touch Enter.

The image preview updates in real-time.

**4.** Touch **Capture** to acquire an image.

The captured image is displayed and automatically saves to the gallery.

**5.** (*Optional*) Touch **More options** • **Image adjust** to optimize image or touch **Trash** to delete the image.

### Fluorescent Blots (FL1000 model only)

Mode to image fluorescent Western blots using a single channel or up to 4 channels using excitation wavelengths of approximately 455-485 nm, 515-545 nm, 610-635 nm, 655-680 nm, and 745-765 nm (not available on CL1000).

### Image using Fluorescent Blots (FL1000 model only)

- **1.** Touch **Choose a dye** to select one dye or multiple dyes from the list. See "Select a dye in the Fluorescent Blots mode" on page 13 for selection details.
- **2.** Touch **Done**.
- **3.** Touch **Smart Exposure**. Alternatively, for manual exposure, touch **More options** ▶ **Manual Exposure**.

The imager will acquire a series of short exposures for each dye type selected. It will then render preview images and a recommended exposure time for each channel. These are not real images.

- **4.** To adjust or set a manual exposure time, select a method:
  - Touch + or within dial.
  - Finger swipe in the segmented dial.
  - Touch the dial center box to select a preset exposure time or touch **Custom** to manually input a time.

**Note:** To adjust or set the exposure time for a specific dye channel, see "Edit dye channel exposure time" on page 14.

**5.** Touch Enter.

The image preview will update in real-time.

- **6.** Touch **Capture** to acquire image with the indicated exposure time. Captured image appears on screen and automatically saves to the gallery.
- 7. If an acceptable image, touch Export, Gallery or Analyze. If an unacceptable image, touch More options ▶ Image adjust to optimize image or touch Trash to remove image, then return to steps 3-5 to adjust exposure conditions.

# Select a dye in the Fluorescent Blots mode

If you are capturing an image in the Fluorescent Blots mode (FL1000 model only), select up to 4 dyes before imaging.

- **1.** Touch a dye channel.
- **2.** Select a dye from the list.
- **3.** (*Optional*) Select a false color from the list and enter an exposure time.
- 4. Touch Done.

Repeat as many times as necessary, up to 4 dyes.

# Edit a dye in the Fluorescent Blots mode

- 1. Touch Edit channels.
- **2.** Touch a dye button.
- **3.** Select a dye from the dye table. User-created dyes are available as channels.
- **4.** (*Optional*) Touch **1** to toggle the dye overlay on the image on or off .
- **5.** Touch **Back** to return to previous screen.
- **6.** Touch **Done**.

# Edit dye channel exposure time

After the initial Smart Exposure, you have the option to change exposure times for individual dye channels.

**1.** Touch **Smart Exposure**. .

The imager will acquire a series of short exposures for each dye type selected. It will then render preview images and a recommended exposure time for each channel. These are not real images.

- 2. Touch Edit channels.
- **3.** Touch a dye button.
- **4.** To adjust or set a manual exposure time, select a method:
  - Touch + or within dial.
  - Finger swipe in the segmented dial.
  - Touch the dial center box to select a preset exposure time or touch **Custom** to input a user-specified time.
- **5.** Touch Enter.

The image preview will update in real-time.

- **6.** Touch **Capture** to acquire image with the indicated exposure time. Captured image appears on screen and automatically saves to the gallery.
- **7.** If an acceptable image, touch **Export**, **Gallery** or **Analyze**. If an unacceptable image, touch **More options** ▶ **Image adjust** to optimize image or touch **Trash** to remove image, then return to steps 3-5 to adjust exposure conditions.

### **Nucleic Acid Gels**

Mode to image DNA and RNA gels stained with fluorescent nucleic acid stains such as Ethidium Bromide,  $SYBR^{TM}$  Safe,  $SYBR^{TM}$  Green (I or II),  $SYBR^{TM}$  Gold and similar products.

### Image using Nucleic Acid Gel

1. Touch **Smart exposure**. Alternatively, to set a manual exposure time, touch the center of the dial.

The imager acquires a series of short exposures and then renders a preview image and a recommended exposure time. This is not a real image.

- **2.** To adjust or set a manual exposure time, select a method:
  - Touch + or within dial.
  - Finger swipe in the segmented dial.
  - Touch the dial center box to select a preset exposure time or touch **Custom** to manually input a time.
- 3. Touch Enter.

The image preview will update in real-time.

- **4.** Touch **Capture** to acquire image with the indicated exposure time. Captured image appears on screen and automatically saves to the gallery.
- **5.** If an acceptable image, touch **Export**, **Gallery** or **Analyze**. If an unacceptable image, touch **More options** ▶ **Image adjust** to optimize image or touch **Trash** to remove image, then return to step 2 to adjust exposure conditions.

### **Protein Gels**

- Use this mode with the provided white screen to image protein gels stained with colorimetric stains such as Coomassie and silver stains.
- Use this mode without the white screen to image proteins transferred to membranes that have been stained with colorimetric stains such as Ponceau S and Pierce<sup>™</sup> Reversible Membrane Stain.
- Use this mode without the white screen to image protein gels stained with SYPRO™ dyes.

#### Image using Protein Gel

**IMPORTANT!** For visual stained gels (e.g., Coomassie or silver-stained gels), place white screen under the sample.

**1.** Touch **Smart exposure**. Alternatively, to set a manual exposure time, touch the center of the dial.

The imager acquires a series of short exposures and then renders a preview image and a recommended exposure time. This is not a real image.

- **2.** To adjust or set a manual exposure time, select a method:
  - Touch + or within dial.
  - Finger swipe in the segmented dial.
  - Touch the dial center box to select a preset exposure time or touch Custom to manually input a time.
- **3.** Touch Enter.

The image preview will update in real-time.

- **4.** Touch **Capture** to acquire image with the indicated exposure time. Captured image appears on screen and automatically saves to the gallery.
- **5.** If an acceptable image, touch **Export**, **Gallery** or **Analyze**. If an unacceptable image, touch **More options** ▶ **Image adjust** to optimize image or touch **Trash** to remove image, then return to step 2 to adjust exposure conditions.

# Options available in modes

Each mode offers **More Options** on certain workflow screens to provide detailed camera and image adjustment.

Table 3 Camera

| Suboption              | Detail                                                                                                    |
|------------------------|----------------------------------------------------------------------------------------------------|
| Resolution/Sensitivity | Changes binning setting to increase resolution/decrease sensitivity or decrease resolution/increase sensitivity.                                                     |
| Zoom/Focus             | Changes zoom level to increase or decrease image area. Optimizes focus for sharpness.                                                                                |
| Sample rotation        | Imager mechanically rotates sample ±10° depending on orientation. Rotation is automatic, but also allows ability to adjust in <b>More Options</b> • Camera Settings. |

Table 4 Routines

| Suboption           | Detail                                                                                                    |
|---------------------|----------------------------------------------------------------------------------------------------|
| Multi-exposure      | Series of 5 preset exposure times producing one image for each time period.                                                                                                    |
|                     | Series of exposures where user defines the first capture (time interval), the last capture (cumulative capture time) and the total number of captures.  Signal accumulation                                                                                                    |
|                     | Signal Accumulation (Example)                                                                                                    |
| Signal accumulation | First (30 sec) # of Captures (10) Last (300 sec)  Capture Intervals: 30 sec 30 sec 30 |
|                     | <b>Note:</b> Images acquired using <b>Signal Accumulation</b> are not recommended for publication or analysis. This feature is recommended for determining an optimal exposure time.                                                                                                    |

Table 5 Image adjust

| Suboption           | Detail                                                                                                    |
|---------------------|----------------------------------------------------------------------------------------------------|
| Contrast            | Grayscale differentiation between image features. Can use <b>Auto contrast, Gamma, White</b> slider bar, or <b>Black</b> slider bar.                                                                                                    |
| Channels and Layers | Allow user to navigate between individual channels associated with a common image file; pertains only to Chemi and Fluorescent blot modes (e.g., Channels: membrane, Alexa Fluor <sup>™</sup> 488, Alexa Fluor <sup>™</sup> 555, Composite). Layers allow toggling on and off analysis tools. |

| Suboption  | Detail                                                                                          |  |
|------------|-------------------------------------------------------------------------------------------------|--|
| Zoom       | Increases or decreases digital zoom to select an area of the image.                             |  |
| Invert     | Produces a negative or positive (white to black or black to white) of the displayed image.      |  |
| Saturation | False-colors saturated white pixels (65,536) as red to differentiate from non-saturated pixels. |  |

Table 6 Other options

| Suboption                                                 | Detail                                                                                                    |
|-----------------------------------------------------------|----------------------------------------------------------------------------------------------------|
| Region of Interest                                        | Specify an area on the image to determine the optimal exposure time for that region.focus the <b>Smart Exposure</b> tool.                                                                      |
| Manual exposure                                           | Manually select an exposure time for sample.                                                                                                    |
| Smart exposure                                            | Predicts optimal exposure for minimizing pixel saturation and maximizing dynamic range for a specific sample. Renders a preview of how the image will appear at the recommended exposure time. |
| <b>Band excision</b> (Nucleic Acid Gels mode)             | Opens drawer and turns on LED light to allow for band excision on nucleic acid gels.                                                                                                    |
| Membrane overlay (Chemi<br>and Fluorescent Blot<br>modes) | Allows visible membrane overlay to see any visible prestained markers, which aid in identifying molecular weights for unknown samples.                                                         |

| Suboption                               | Detail                                                                                                    |
|-----------------------------------------|----------------------------------------------------------------------------------------------------|
|                                         | After a <b>Smart Exposure</b> or <b>Capture</b> , images are displayed by default in a <b>2UP view</b> .  Top image displays individual channels in grayscale. Individual channels can be toggled on and off in the                                                                                                    |
| <b>2UP view</b> (Fluorescent Blot mode) | grayscale image by touching <b>Edit channels</b> and <b>①</b> on the left of the appropriate dye. After a dye is selected, that channel image is displayed in the top view and becomes editable so the user can increase or decrease the exposure time dial and see in real time the effect on the image preview or captured image for that specific channel. |
|                                         | <ul> <li>Bottom image displays the color composite with<br/>channels displayed as different false colors overlaid<br/>on a black background. Individual channels can be<br/>toggled on and off in the composite image by touching<br/>Edit channels and on the left of the appropriate<br/>dye.</li> </ul>                                                    |
|                                         | After a <b>Smart Exposure</b> or <b>Capture</b> , images can also be displayed in a <b>1UP view</b> .                                                                                                    |
| <b>1UP view</b> (Fluorescent Blot mode) | Image displays the grayscale and false-color composite images by toggling <b>Gray</b> or <b>Color</b> . Individual channels can be toggled on and off in the grayscale and false-color images by touching <b>Edit channels</b> and <b>①</b> on the left of the appropriate dye.                                                                               |
|                                         | <b>Note:</b> Functionality for toggling between individual channels in grayscale view or toggling on and off individual channels in the false-color composite view is identical to the <b>2UP view</b> .                                                                                                    |

### **Image Gallery**

Mode to retrieve, analyze, and manage images. Any image acquired on the imager is automatically saved into a user's individual image gallery. For those not logged on as a user (guest), acquired images are saved to a common gallery that houses all guest image files.

#### View images

On the **Welcome** screen or mode drop-down menu:

- 1. Touch Gallery or ##.
- **2.** Toggle between **Thumbnail view** and **List view** to see stored images as thumbnails or a table.

Click the column headers to sort the images.

- **3.** Touch an image to select it. Touch again to deselect images. To choose all stored images, touch **Select all**. Unselect using **Deselect all**.
- **4.** To filter images, touch **Filter options**.
- **5.** Touch **Done**.

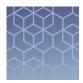

# **Export and analyze images**

### **Export images**

# Export new images

From the "Welcome" screen:

- **1.** Capture an image. See "Choose imaging mode and start image capture" on page 11
- 2. Touch Export.
- **3.** (Optional) Touch Edit to enter a new file name or comments. Touch Close.
- **4.** Choose a **Destination**.
  - Thermo Fisher Cloud
  - 📭 USB
  - Network Drive
  - 🖨 Print

**Note:** The instrument requires a path for connection to a network drive or printer. Consult your IT department for questions regarding your network. The following information may be required to map a network drive:

- Drive location: Enter the IP address, server name and file pathway (use forward slashes). Example: 192.168.1.100/shared/R&D Data/John\_Smith/2016
- Additional information: Enter the domain name, user name, and password.
- **5.** Choose a file type for export. See "Select an Export file type" on page 22.

# Export gallery images

- 1. In the Gallery, select the desired image/images. See "View images" on page 20.
- 2. Touch Actions.
- 3. Touch Export.
- **4.** (Optional) Touch **Edit** to enter a new file name or comments. Touch **Close**.
- **5.** Choose a **Destination**.
  - A Thermo Fisher Cloud
  - 📭 USB
  - Retwork Drive
  - 🚔 Print

**Note:** The instrument requires a path for connection to a network drive or printer. Consult your IT department for questions regarding your network. The following information may be required to map a network drive:

- Drive location: Enter the IP address, server name and file pathway (use forward slashes). Example: 192.168.1.100/shared/R&D Data/John\_Smith/2016
- · Additional information: Enter the domain name, user name, and password.
- **6.** Choose a file type for export. See "Select an Export file type" on page 22.

# Select an Export file type

When exporting images, select an appropriate file type for your application. From the Export images screen:

- 1. Touch Choose File Type.
- 2. Touch Publication or Analysis to select the intended use.
- **3.** Touch a file type.

| File type                                                                                                 | Description    |  |  |  |
|----------------------------------------------------------------------------------------------------|----------------|--|--|--|
| Publication - Exports 24-bit color-adjusted images for data sharing and presentation                      |                |  |  |  |
| TIFF                                                                                                    | Best quality   |  |  |  |
| JPEG Medium quality                                                                                       |                |  |  |  |
| PNG                                                                                                    | Medium quality |  |  |  |
| Analysis - Exports 16-bit black and white, non-adjusted images for external image analysis and processing |                |  |  |  |
| TIFF Best quality                                                                                         |                |  |  |  |
| G2i (proprietary file type for cloud analysis (iBright app)) Best quality                                 |                |  |  |  |

**Note:** Publication file types allow you to export composite and all channels as separate image files. Touch checkbox at the bottom of the screen to choose this option.

4. Touch Done.

### **Analyze images**

# Analyze new images

**1.** Capture an image. See "Choose imaging mode and start image capture" on page 11.

#### 2. Touch Analyze.

The system automatically finds and displays analysis frames, lanes and bands for the selected image file. Multi-channel images are displayed as individual channels that can be toggled or swiped between using the touchscreen. The system can identify 1-4 different analysis frames.

- **3.** (Optional) Touch the **Sensitivity** dial to raise or lower the band-find threshold to increase or decrease the number of identified bands and lanes in each analysis frame.
- **4.** (*Optional*) Touch **Edit analysis frame** to remove, add or edit existing analysis frames.
- **5.** Touch **Apply** to accept any changes.
- **6.** (*Optional for fluorescent images*) Touch the dye drop-down menu to select a particular dye or the membrane view.
- **7.** (*Optional*) Touch **More options** to access image adjustments or to generate a report.

| Image adjustments | Functions                                                                                                    |  |  |
|-------------------|----------------------------------------------------------------------------------------------------|--|--|
| Adjust lanes      | Add, remove, or edit lanes.                                                                                                    |  |  |
| Adjust bands      | Add, remove, or edit bands.                                                                                                    |  |  |
| Marker            | Identify a molecular weight lane for each analysis frame. A known standard can be used to approximate the molecular weight of unknown bands. |  |  |
| Generate report   | Prepare a pdf report displaying the images and analysis table associated with the image file. This file can be exported and/or printed.      |  |  |

After each image adjustment:

**a.** Touch **Apply** to accept the changes.

**b.** (*Optional*) Touch **Next** to display the analysis table. At the top of the table, touch to change the table output by:

| Output                                      | Units          | Description                                                                                                    |  |
|---------------------------------------------|----------------|----------------------------------------------------------------------------------------------------|--|
| Volume                                      | Intensity      | Sum of pixel intensities contained in an identified band.                                                                                                    |  |
| Area                                        | Pixels         | Total number of pixels contained in an identified band.                                                                                                    |  |
| Density                                     | Intensity/Area | Average intensity for all pixels contained in an identified band (Volume divided by Area).                                                                                |  |
| Local<br>Background<br>Corrected<br>Volume  | Intensity      | Volume minus the local background intensity (2-pixel area surrounding the identified band region).                                                                        |  |
| Local<br>Background<br>Corrected<br>Density | Intensity/Area | Local Background Corrected Volume divided by the Area.                                                                                                    |  |
| Migration<br>Distance                       | R <sub>f</sub> | Distance migrated divided by the gel length.                                                                                                    |  |
| Molecular<br>Weight                         | kDa            | Molecular weight estimated for an unknown sample based on the sample's relative mobility in the gel versus the molecular weight and relative mobility of known standards. |  |

# Analyze gallery images

On the "Welcome" screen or capture screen Mode drop-down menu:

- **1.** Touch **Gallery** or **...** Select one or multiple images.
- 2. Touch Actions.
- **3.** If more than one image was initially selected, then choose one of the images within the scrollbar. If needed, edit, remove, or delete the selected image.
- 4. Touch Analyze.

The system automatically finds and displays analysis frames, lanes and bands for the selected image file. Multi-channel images are displayed as individual channels that can be toggled or swiped between using the touchscreen. The system can identify 1-4 different analysis frames.

- **5.** (*Optional*) Touch the **Sensitivity** dial to raise or lower the band-find threshold to increase or decrease the number of identified bands and lanes in each analysis frame.
- **6.** (*Optional*) Touch **Edit analysis frame** to remove, add or edit existing analysis frames.
- **7.** Touch **Apply** to accept any changes.

- **8.** (*Optional for fluorescent images*) Touch the dye drop-down menu to select a particular dye or the membrane view.
- **9.** (Optional) Touch **More options** for image adjustments or to generate a report.

| Image adjustments | Functions                                                                                                    |  |  |
|-------------------|----------------------------------------------------------------------------------------------------|--|--|
| Adjust lanes      | Add, remove, or edit lanes.                                                                                                    |  |  |
| Adjust bands      | Add, remove, or edit bands.                                                                                                    |  |  |
| Marker            | Identify a molecular weight lane for each analysis frame. A known standard can be used to approximate the molecular weight of unknown bands. |  |  |
| Generate report   | Prepare a pdf report displaying the images and analysis table associated with the image file. This file can be exported and/or printed.      |  |  |

After each image adjustment:

- **a.** Touch **Apply** to accept the changes.
- **b.** (*Optional*) Touch **Next** to display the analysis table. At the top of the table, touch to change the table output by:

| Output                                      | Units          | Description                                                                                                    |
|---------------------------------------------|----------------|----------------------------------------------------------------------------------------------------|
| Volume                                      | Intensity      | Sum of pixel intensities contained in an identified band.                                                                                                    |
| Area                                        | Pixels         | Total number of pixels contained in an identified band.                                                                                                    |
| Density                                     | Intensity/Area | Average intensity for all pixels contained in an identified band (Volume divided by Area).                                                                                |
| Local<br>Background<br>Corrected<br>Volume  | Intensity      | Volume minus the local background intensity (2-pixel area surrounding the identified band region).                                                                        |
| Local<br>Background<br>Corrected<br>Density | Intensity/Area | Local Background Corrected Volume divided by the Area.                                                                                                    |
| Migration<br>Distance                       | R <sub>f</sub> | Distance migrated divided by the gel length.                                                                                                    |
| Molecular<br>Weight                         | kDa            | Molecular weight estimated for an unknown sample based on the sample's relative mobility in the gel versus the molecular weight and relative mobility of known standards. |

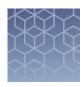

# Maintain the instrument

## **Settings**

Access Settings (3) from the "Home" screen.

| Instrument Settings    |                                                                                 |                                                               |  |  |
|------------------------|---------------------------------------------------------------------------------|---------------------------------------------------------------|--|--|
| About                  | Provides all instrument details including serial number and firmware version.   |                                                               |  |  |
| Date and Time          | Select a Time Zone, Date Format, and Time Format for your region.               |                                                               |  |  |
| Sleep Mode             | Enable or di                                                                    | Enable or disable a sleep mode by toggling the button.        |  |  |
| Manage Users           | Security<br>mode                                                                | Off = Guest users allowed. On = Login required for all users. |  |  |
|                        | Manage accounts" on page 27.                                                    |                                                               |  |  |
| Instrument Name        | Customize the instrument name.                                                  |                                                               |  |  |
| Language               | Select a display language (subject to availability).                            |                                                               |  |  |
| Reset User Tips        | Reset user tips for the logged-in guest.                                        |                                                               |  |  |
| Reset Factory Defaults | Resets instrument to factory settings and clears out existing user information. |                                                               |  |  |
|                        | Note: Selecting this reset erases all user data and gallery files.              |                                                               |  |  |

#### **Event Log**

Displays instrument usage history with sortable columns for **Date**, **User**, **Event Type**, and **Cloud Status**.

#### **Check for Updates**

Updates the instrument software package by downloading via USB dongle or connection to the cloud.

**Note:** Cloud option requires a connection to your Thermo Fisher Cloud account.

| Network Configuration |                                                                                                    |  |  |
|-----------------------|----------------------------------------------------------------------------------------------------|--|--|
| Wired                 | Searches for an ethernet connection.                                                                                           |  |  |
| Wireless              | Searches for a wireless connection. Requires a USB wireless adapter (High-Power USB Wi-Fi Module, Product #A26774).            |  |  |
| Network Drive         | Enter a <b>Drive location</b> for connection. If needed, enter a <b>Domain name</b> , <b>User name</b> , and <b>Password</b> . |  |  |
| Printer Configuration | Enter an <b>IP address</b> and choose between <b>US Letter</b> or <b>A4</b> paper size.                                        |  |  |

#### **Capture History**

Displays image capture history with sortable columns for **Date**, **User**, **Capture Mode**, **Image Name**, and **Capture Status**.

| Service Tools         |                                                                                                    |  |  |  |  |
|-----------------------|----------------------------------------------------------------------------------------------------|--|--|--|--|
| Instrument Diagnostic | Runs diagnostic testing on the instrument hardware.<br>Provides an end report showing the functional status of<br>hardware items.                                           |  |  |  |  |
|                       | <b>Note:</b> Running diagnostics is not required. Contact a service technician for any issues.                                                                              |  |  |  |  |
| Ship Prep Mode        | Allows removal of the turntable for shipping.                                                                                                    |  |  |  |  |
|                       | <b>Note:</b> Instrument can only be powered off once turntable is removed. Once powered off, then powered on, you must go through the complete new instrument set up again. |  |  |  |  |

### Manage accounts

Manage accounts allows for editing of user types and PINs and deleting profiles.

- 1. Touch ② Settings ➤ Instrument Settings ➤ Manage Users ➤ Manage accounts.
  - All current user profiles will display.
  - Columns for **Users**, **Cloud Email**, **Date**, and **User Type** are sortable.
- **2.** Manage account information for local accounts or cloud services as needed.

| Local account  |                                                                                                    |  |  |
|----------------|----------------------------------------------------------------------------------------------------|--|--|
| User type      | Toggle between <b>Standard</b> and <b>Admin</b> to change user access to the instrument. Admin users control access to the instrument. |  |  |
| Edit username  | Existing usernames can be edited when needed.                                                                                          |  |  |
| Edit PIN       | Existing PIN numbers can be edited when needed.                                                                                        |  |  |
| Reset PIN      | Existing PIN for selected user is deleted and reset to 0000.                                                                           |  |  |
| Delete profile | Deletes profile information for selected user.                                                                                         |  |  |

| Cloud services |                                                              |  |  |
|----------------|--------------------------------------------------------------|--|--|
| Unlink account | Disconnects the selected user account from the cloud.        |  |  |
| Reset PIN      | Existing PIN for selected user is deleted and reset to 0000. |  |  |

### Run instrument diagnostics

Instrument functions can be checked by a user to confirm proper hardware operating conditions.

- **1.** Touch **(3)**.
- 2. Touch Service Tools.
- 3. Touch Instrument diagnostic.
- 4. Touch Start test.

The instrument will check the instrument hardware for correct operation and settings. The test will take ~10 minutes to complete.

**Note:** Ensure the drawer is not blocked. The drawer will open as part of the testing.

### Clean the instrument

Repeated instrument use can cause spots and smudges on the sample stage, which can then decrease image quality. Clean the sample stage as needed.

Materials required

- Safety glasses
- Powder-free gloves
- Tissue, lint-free
- Deionized water
- Ethanol, 70% solution

**Note:** Avoid the use of detergents.

- **1.** Open the drawer to expose the sample stage.
- **2.** Lightly spray the glass surface with deionized water or a 70% ethanol solution.
- **3.** Wipe the surface with a lint-free tissue until sufficiently clean.
- **4.** Close the drawer and operate the instrument as normal.

### Replace the instrument fuses

#### Materials required

- Fuses, 1.6A, Time-Lag T, 250VAC, 5 × 20-mm (2)
- Safety glasses
- Powder-free gloves
- · Screwdriver, flathead

#### Replace the fuses

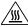

**CAUTION!** FIRE HAZARD. For continued protection against the risk of fire, replace fuses only with listed and certified fuses of the same type and rating as those currently in the iBright  $^{\text{TM}}$  imager.

- **1.** Power off, then unplug the iBright<sup>™</sup> imager.
- **2.** Using a flat-head screwdriver, pry open the fuse door, and remove the fuse holder.

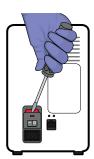

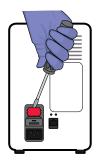

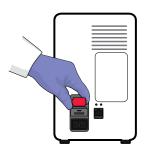

**3.** Remove each fuse from its fuse holder and inspect it for damage. Carbon typically coats the inside of failed fuses.

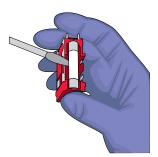

**4.** Replace each failed fuse with a 1.6A, Time-Lag T, 250VAC, 5 × 20-mm Fuse.

**Note:** The voltage and amperage ratings are on the fuse holder.

- **5.** Install the fuse holder.
- **6.** Plug in, then power on the iBright<sup>™</sup> imager. The installation is successful if the instrument powers on.

**Note:** Fuse failure can result from fluctuations in the supplied power to the  $iBright^{TM}$  imager. To prevent further failures, consider installing an electrical protective device, such as a UPS or surge protector.

### Move the instrument

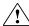

**CAUTION!** PHYSICAL INJURY HAZARD. Do not attempt to lift the instrument or any other heavy objects unless you have received related training. Incorrect lifting can cause painful and sometimes permanent back injury. Use proper lifting techniques when lifting or moving the instrument. At least two people are required to lift it.

**IMPORTANT!** Moving your instrument can create subtle changes in the alignment of the instrument optics. Recalibrate the instrument if necessary.

- Ensure that the surface on which you place the instrument can support at least 50 kg (110 lbs).
- Ensure that the path to transport the instrument is clear of obstructions.
- At least two people are needed to lift and carry the instrument.
- Keep your spine in a good neutral position.
- Bend at the knees and lift with your legs.
- Do not lift an object and twist your torso at the same time.
- Coordinate your intentions with your assistant before lifting and carrying.

### Prepare for shipping

- **1.** Touch **②**.
- **2.** Touch Service Tools.
- **3.** Touch **Ship prep mode**. Drawer opens.
- **4.** Remove turntable.
- 5. Touch Next.
- **6.** Power off the instrument.

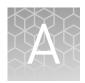

# Instrument specifications

### Instrument dimensions and specifications

Table 7

| Specification               | iBright <sup>™</sup> CL1000 Instrument | iBright <sup>™</sup> FL1000 Instrument |  |
|-----------------------------|----------------------------------------|----------------------------------------|--|
| Dimensions (L × W × H)      | 68.0 × 38.2 × 59.8 cm                  |                                        |  |
| Weight                      | 52 kg (115 lbs)                        |                                        |  |
| Instrument clearance (Back) | 15.25 cr                               | m (6 in.)                              |  |

## **Electrical requirements**

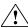

**WARNING!** For safety, the power outlet used for powering the instrument must be accessible at all times. In case of emergency, you must be able to immediately disconnect the main power supply to the instrument. Allow adequate space between the wall and the equipment so the power cord can be disconnected in case of emergency.

- Electric receptacle with grounding capability
- Maximum power dissipation: ~960 W (not including computer and monitor)
- Mains AC line voltage tolerances must be up to ±10 percent of nominal voltage

| Device                                                | Rated voltage                   | Circuit<br>required | Rated<br>frequency | Rated<br>power |
|-------------------------------------------------------|---------------------------------|---------------------|--------------------|----------------|
| iBright <sup>™</sup> CL1000 and<br>FL1000 Instruments | 100-240 ±10% VAC <sup>[1]</sup> | 10 A                | 50/60 Hz           | 410 W          |

<sup>[1]</sup> If the supplied power fluctuates beyond the rated voltage, a power line regulator may be required. High or low voltages can adversely affect the electronic components of the instrument.

# **Environmental requirements**

Table 8 Environmental requirements

| Condition                        | Acceptable range                                                                                                    |  |
|----------------------------------|----------------------------------------------------------------------------------------------------|--|
| Installation site                | Indoor use only                                                                                                    |  |
| Electromagnetic interference     | Do not use this device in close proximity to sources of strong electromagnetic radiation (for example, unshielded intentional RF sources). Strong electromagnetic radiation may interfere with the proper operation of the device.                                                         |  |
| Altitude                         | Between sea level and 2000 m (6500 ft.) above sea level                                                                                                    |  |
| Operating conditions             | <ul> <li>Humidity: 15–80% relative humidity (noncondensing)</li> <li>Temperature: 15 to 30°C (59 to 86°F)</li> </ul>                                                                                                    |  |
|                                  | <b>Note:</b> For optimal performance, avoid rapid or extreme fluctuations in room temperature.                                                                                                    |  |
| Storage and transport conditions | <ul> <li>Humidity: 20–80% relative humidity (noncondensing)</li> <li>Temperature: –30 to 60°C (–22 to 140°F)</li> </ul>                                                                                                    |  |
| Thermal output                   | During operation, the net thermal output, based on the actual current draw of the instrument, is expected to be approximately 960 W (3275 Btu/h).                                                                                                    |  |
| Vibration                        | Ensure that the instrument is not adjacent to strong vibration sources, such as a centrifuge, pump, or compressor. Excessive vibration will affect instrument performance.                                                                                                    |  |
| Pollution degree                 | The instrument has a Pollution Degree rating of II. The instrument may only be installed in an environment that has nonconductive pollutants such as dust particles or wood chips. Typical environments with a Pollution Degree II rating are laboratories and sales and commercial areas. |  |
|                                  | The noise output of the instrument is $\leq 55$ dB(A) when running.                                                                                                    |  |
| Other conditions                 | Ensure the instrument is located away from any vents that could expel particulate material onto the instrument components.                                                                                                    |  |
|                                  | Avoid placing the instrument and computer adjacent to heaters, cooling ducts, or in direct sunlight.                                                                                                    |  |

### **Network requirements**

#### The instrument:

- Is factory-configured for IPv4 TCP/IP communication and includes an Ethernet adapter (100/1,000 Mbps) with an RJ45-type connector for integrating the device into a local area network (LAN).
- Can alternatively be configured for wireless networking (High Power USB WiFi Module required, sold separately as an optional accessory).

The instrument can be configured for either wired or wireless networking, not both.

If a Thermo Fisher Scientific service representative is to install the instrument:

- If the instrument will be connected to a LAN, an active, tested network jack must be in place before the scheduled installation date.
- A representative from your information technologies department must be available during the installation to help connect the instrument to your network.

Required materials to network the instrument:

- Wired—Ethernet cable of sufficient length with RJ45 connectors
  - CAT5 cable for a 100 Mbps network connection
  - CAT5e or CAT6 cable for a 1,000 Mbps network connection

-or-

Wireless—High Power USB WiFi Module (Cat. No. A26774, sold separately)

## Instrument and computer connections

iBright<sup>™</sup> Imager front view

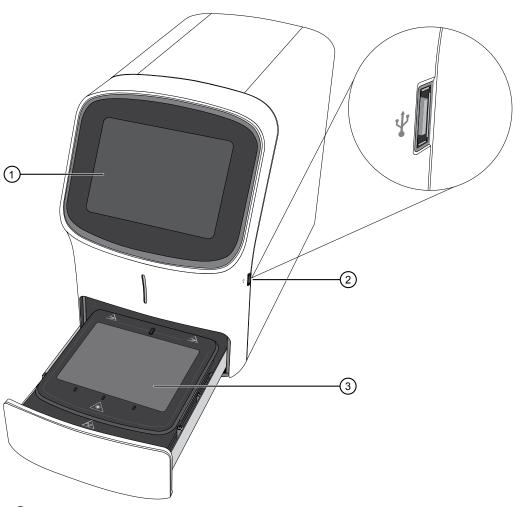

- 1 Touchscreen
- ② USB port
- 3 Sample stage/turntable

### iBright<sup>™</sup> Imager rear view

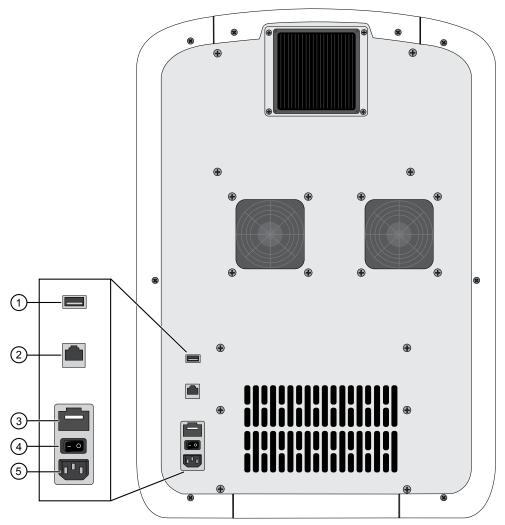

- 1 USB port
- ② Ethernet port RJ45 port for 10/100 Mbps ethernet communication with the instrument
- 3 Fuse cover
- 4 Power switch
- **⑤** Power port 100-240 VAC

# Safety

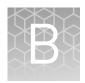

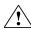

**WARNING!** GENERAL SAFETY. Using this product in a manner not specified in the user documentation may result in personal injury or damage to the instrument or device. Ensure that anyone using this product has received instructions in general safety practices for laboratories and the safety information provided in this document.

- Before using an instrument or device, read and understand the safety information provided in the user documentation provided by the manufacturer of the instrument or device.
- Before handling chemicals, read and understand all applicable Safety Data Sheets (SDSs) and use appropriate personal protective equipment (gloves, gowns, eye protection, etc). To obtain SDSs, see the "Documentation and Support" section in this document.

### Symbols on this instrument

Symbols may be found on the instrument to warn against potential hazards or convey important safety information. In this document, the hazard symbol is used along with one of the following user attention words:

- **CAUTION!** Indicates a potentially hazardous situation that, if not avoided, may result in minor or moderate injury. It may also be used to alert against unsafe practices.
- WARNING! Indicates a potentially hazardous situation that, if not avoided, could result in death or serious injury.
- **DANGER!** Indicates an imminently hazardous situation that, if not avoided, will result in death or serious injury.

| Symbol   | English                                            | Français                                                      |
|----------|----------------------------------------------------|---------------------------------------------------------------|
| $\wedge$ | Caution, risk of danger                            | Attention, risque de danger                                   |
| Z • \    | Consult the manual for further safety information. | Consulter le manuel pour d'autres renseignements de sécurité. |
| Ý        | Caution, risk of electrical shock                  | Attention, risque de choc électrique                          |
|          | Moving parts                                       | Parties mobiles                                               |
|          | Potential biohazard                                | Danger biologique potentiel                                   |

| Symbol   | English                                                                                                    | Français                                                                                                    |  |
|----------|----------------------------------------------------------------------------------------------------|----------------------------------------------------------------------------------------------------|--|
| I        | On                                                                                                    | On (marche)                                                                                                    |  |
| 0        | Off                                                                                                    | Off (arrêt)                                                                                                    |  |
| <b>=</b> | Protective conductor terminal (main ground)                                                                                                    | Borne de conducteur de protection<br>(mise à la terre principale)                                                                                                    |  |
|          | Do not dispose of this product in unsorted municipal waste  CAUTION! To minimize negative environmental impact from disposal of electronic waste, do not dispose of electronic waste in unsorted municipal waste. Follow local municipal waste ordinances for proper disposal provision and contact customer service for information about responsible disposal options. | Ne pas éliminer ce produit avec les déchets usuels non soumis au tri sélectif.  CAUTION! Pour minimiser les conséquences négatives sur l'environnement à la suite de l'élimination de déchets électroniques, ne pas éliminer ce déchet électronique avec les déchets usuels non soumis au tri sélectif. Se conformer aux ordonnances locales sur les déchets municipaux pour les dispositions d'élimination et communiquer avec le service à la clientèle pour des renseignements sur les options d'élimination responsable. |  |

# Safety alerts on this instrument

Additional text may be used with one of the symbols described above when more specific information is needed to avoid exposure to a hazard. See the following table for safety alerts found on the instrument.

|         | English                                                                                           | French translation                                                                                                    |  |  |
|---------|---------------------------------------------------------------------------------------------------|----------------------------------------------------------------------------------------------------|--|--|
| 1       | <b>CAUTION! Hazardous chemicals.</b><br>Read the Safety Data Sheets (SDSs) before handling.       | ATTENTION! Produits chimiques dangereux. Lire les fiches signalétiques (FS) avant de manipuler les produits.                                             |  |  |
| <u></u> | <b>CAUTION! Hazardous waste.</b> Refer to SDS(s) and local regulations for handling and disposal. | ATTENTION! Déchets dangereux. Lire les fiches signalétiques (FS) et la réglementation locale associées à la manipulation et à l'élimination des déchets. |  |  |

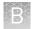

# Location of safety labels on the instrument

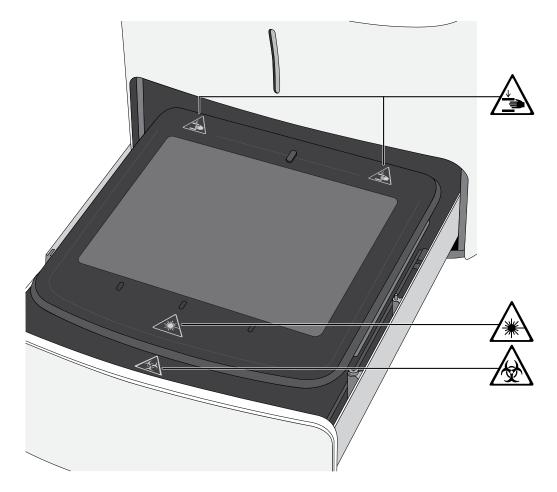

# Safety information for instruments not manufactured by Thermo Fisher Scientific

Some of the accessories provided as part of the instrument system are not designed or built by Thermo Fisher Scientific. Consult the manufacturer's documentation for the information needed for the safe use of these products.

### Instrument safety

#### General

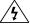

**CAUTION!** Do not remove instrument protective covers. If you remove the protective instrument panels or disable interlock devices, you may be exposed to serious hazards including, but not limited to, severe electrical shock, laser exposure, crushing, or chemical exposure.

### Physical injury

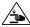

**CAUTION!** Moving Parts. Moving parts can crush, pinch and cut. Keep hands clear of moving parts while operating the instrument. Disconnect power before servicing.

### LED (Light-Emitting Diode)

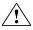

**CAUTION!** LED (light-emitting diode) HAZARD. Removing the protective covers and (when applicable) defeating the interlock(s) may result in exposure to the internal LED. LEDs can burn the retina, causing permanent blind spots. To ensure safe LED operation:

- · Never look directly into the light beam.
- Wear proper eye protection and post a warning sign at the entrance to the laboratory if the LED protection is defeated for servicing
- Remove jewelry and other items that can reflect a light beam into your eyes or those of others
- Do not remove safety labels, instrument protective panels, or defeat safety interlocks.
- The system must be installed and maintained by a Thermo Fisher Scientific Technical Representative.

#### **Electrical**

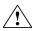

**WARNING!** Fuse Installation. Before installing the instrument, verify that the fuses are properly installed and the fuse voltage matches the supply voltage. Replace fuses only with the type and rating specified for the unit. Improper fuses can damage the instrument wiring system and cause a fire.

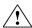

**WARNING!** Ensure appropriate electrical supply. For safe operation of the instrument:

- Plug the system into a properly grounded receptacle with adequate current capacity.
- Ensure the electrical supply is of suitable voltage.
- Never operate the instrument with the ground disconnected. Grounding continuity is required for safe operation of the instrument.

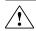

**WARNING!** Power Supply Line Cords. Use properly configured and approved line cords for the power supply in your facility.

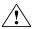

**WARNING!** Disconnecting Power. To fully disconnect power either detach or unplug the power cord, positioning the instrument such that the power cord is accessible.

## Appendix B Safety Instrument safety

## Cleaning and decontamination

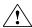

**CAUTION!** Cleaning and Decontamination. Use only the cleaning and decontamination methods specified in the manufacturer's user documentation. It is the responsibility of the operator (or other responsible person) to ensure the following requirements are met:

- No decontamination or cleaning agents are used that could cause a HAZARD as a result of a reaction with parts of the equipment or with material contained in the equipment.
- The instrument is properly decontaminated a) if hazardous material is spilled onto or into the equipment, and/or b) prior to having the instrument serviced at your facility or sending the instrument for repair, maintenance, trade-in, disposal, or termination of a loan (decontamination forms may be requested from customer service).
- Before using any cleaning or decontamination methods (except those recommended by the manufacturer), users should confirm with the manufacturer that the proposed method will not damage the equipment.

### Instrument component and accessory disposal

To minimize negative environmental impact from disposal of electronic waste, do not dispose of electronic waste in unsorted municipal waste. Follow local municipal waste ordinances for proper disposal provision and contact customer service for information about responsible disposal options.

### Safety and electromagnetic compatibility (EMC) standards

The instrument design and manufacture complies with the standards and requirements for safety and electromagnetic compatibility as noted in the following table:

### Safety compliance

| European Union "Low Voltage Directive"                                                                                                    |
|----------------------------------------------------------------------------------------------------|
| Safety requirements for electrical equipment for measurement, control, and laboratory use – Part 1: General requirements                                                                                             |
| Safety requirements for electrical equipment for measurement, control and laboratory use – Part 2-081: Particular requirements for automatic and semi-automatic laboratory equipment for analysis and other purposes |
| Photobiological safety of lamps and lamp systems                                                                                                    |
|                                                                                                    |

#### **EMC**

| Reference            | Description                                                                                                    |
|----------------------|----------------------------------------------------------------------------------------------------|
| Directive 2014/30/EU | European Union "EMC Directive"                                                                                                    |
| IEC 61326-1          | Electrical Equipment for Measurement,                                                                                                    |
| EN 61326-1           | Control and Laboratory Use – EMC<br>Requirements – Part 1: General<br>Requirements                                                                              |
| AS/NZS 2064          | Limits and Methods of Measurement of<br>Electromagnetic Disturbance<br>Characteristics of Industrial, Scientific, and<br>Medical (ISM) Radiofrequency Equipment |

FCC Part 15 Subpart B (47 CFR)

| Reference         | Description                                                            |
|-------------------|------------------------------------------------------------------------|
| ICES-001, Issue 4 | Industrial, Scientific and Medical (ISM)<br>Radio Frequency Generators |

This equipment has been tested and found to comply with the limits for a Class A digital device, pursuant to part 15 of the FCC Rules. These limits are designed to provide reasonable protection against harmful interference when the equipment is operated in a commercial environment. This equipment generates, uses, and can radiate radio frequency energy and, if not installed and used in accordance with the instruction manual, may cause harmful interference to radio communications. Operation of this equipment in a residential area is likely to cause harmful interference in which case the user will be required to correct the interference at his own expense.

U.S. Standard Radio Frequency Devices

# Environmental design

| Reference                  | Description                                                                                                  |
|----------------------------|----------------------------------------------------------------------------------------------------|
| EU Directive<br>2012/19/EU | European Union "WEEE Directive"—Waste electrical and electronic equipment                                    |
| EU Directive<br>2011/65/EU | European Union "RoHS Directive"—Restriction of hazardous substances in electrical and electronic equipment   |
| EU Directive<br>2006/66/EC | European Union "Battery Directive"                                                                           |
| GB/T 26572-2011            | Requirements of concentration limits for certain restricted substances in electrical and electronic products |
| SJ/T 11364-2014            | Marking for the restricted use of hazardous substances in electronic and electrical products                 |

| 产品中有害物质的名称及含量<br>China EEP Hazardous Substances Information                                  |                              |           |           |                 |               |                 |
|----------------------------------------------------------------------------------------------|------------------------------|-----------|-----------|-----------------|---------------|-----------------|
| 部件名称 iBright <sup>™</sup> CL1000 Instrument Component iBright <sup>™</sup> FL1000 Instrument |                              |           |           |                 |               |                 |
| Name                                                                                         | 有害物质<br>Hazardous Substances |           |           |                 |               |                 |
|                                                                                              | 铅<br>(Pb)                    | 汞<br>(Hg) | 镉<br>(Cd) | 六价铬<br>(Cr(VI)) | 多溴联苯<br>(PBB) | 多溴二苯醚<br>(PBDE) |
| 电路板<br>PCBA's                                                                                | Х                            | 0         | 0         | 0               | 0             | 0               |
| 电源供应器<br>Power<br>Supply                                                                     | Х                            | 0         | 0         | 0               | 0             | 0               |

| 产品中有害物质的名称及含量                              |   |   |   |   |   |   |
|--------------------------------------------|---|---|---|---|---|---|
| China EEP Hazardous Substances Information |   |   |   |   |   |   |
| 电机组件                                       |   |   |   |   |   |   |
| Electromech<br>anical<br>Assemblies        | X | 0 | 0 | 0 | 0 | 0 |

本表格依据 SJ/T11364 的规定编制 This table is compiled according to SJ/T 11364 standard.

0: 表示该有害物质在该部件所有均质材料中的含量均在 GB/T26572 规定的限量要求以下.

Indicates that the concentration of the hazardous substance in all homogeneous materials for the part is below the relevant threshold of the GB/T 26572 standard.

X: 表示该有害物质至少在该部件的某一均质材料中的含量超出 GB/T26572 规定的限量要.

Indicates that the concentration of the hazardous substance in at least one homogenous material of the part is above the relevant threshold of the GB/T 26572 standard.

### **Chemical safety**

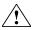

**WARNING!** GENERAL CHEMICAL HANDLING. To minimize hazards, ensure laboratory personnel read and practice the general safety guidelines for chemical usage, storage, and waste provided below. Consult the relevant SDS for specific precautions and instructions:

- Read and understand the Safety Data Sheets (SDSs) provided by the chemical manufacturer before you store, handle, or work with any chemicals or hazardous materials. To obtain SDSs, see the "Documentation and Support" section in this document.
- Minimize contact with chemicals. Wear appropriate personal protective equipment when handling chemicals (for example, safety glasses, gloves, or protective clothing).
- Minimize the inhalation of chemicals. Do not leave chemical containers open. Use only with adequate ventilation (for example, fume hood).
- Check regularly for chemical leaks or spills. If a leak or spill occurs, follow the manufacturer's cleanup procedures as recommended in the SDS.
- · Handle chemical wastes in a fume hood.
- Ensure use of primary and secondary waste containers. (A primary waste container holds the immediate waste. A secondary container contains spills or leaks from the primary container. Both containers must be compatible with the waste material and meet federal, state, and local requirements for container storage.)
- After emptying a waste container, seal it with the cap provided.
- Characterize (by analysis if necessary) the waste generated by the particular applications, reagents, and substrates used in your laboratory.
- Ensure that the waste is stored, transferred, transported, and disposed of according to all local, state/provincial, and/or national regulations.
- IMPORTANT! Radioactive or biohazardous materials may require special handling, and disposal limitations may apply.

### Biological hazard safety

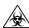

**WARNING!** BIOHAZARD. Biological samples such as tissues, body fluids, infectious agents, and blood of humans and other animals have the potential to transmit infectious diseases. Conduct all work in properly equipped facilities with the appropriate safety equipment (for example, physical containment devices). Safety equipment can also include items for personal protection, such as gloves, coats, gowns, shoe covers, boots, respirators, face shields, safety glasses, or goggles. Individuals should be trained according to applicable regulatory and company/ institution requirements before working with potentially biohazardous materials. Follow all applicable local, state/provincial, and/or national regulations. The following references provide general guidelines when handling biological samples in laboratory environment.

- U.S. Department of Health and Human Services, *Biosafety in Microbiological* and *Biomedical Laboratories (BMBL)*, 5th Edition, HHS Publication No. (CDC) 21-1112, Revised December 2009; found at:
  - www.cdc.gov/biosafety/publications/bmbl5/BMBL.pdf
- World Health Organization, *Laboratory Biosafety Manual*, 3rd Edition, WHO/CDS/CSR/LYO/2004.11; found at:
  - www.who.int/csr/resources/publications/biosafety/Biosafety7.pdf

# **Documentation and support**

### **Related documentation**

| Document                                                | Publication number | Description                                                                                                    |  |
|---------------------------------------------------------|--------------------|----------------------------------------------------------------------------------------------------|--|
| iBright <sup>™</sup> Imaging Systems<br>Documentation   | 100046505          | Provides instructions for obtaining service and technical support for the iBright <sup>™</sup> Imaging Systems.                               |  |
| iBright <sup>™</sup> Imaging Systems<br>Quick Reference | 100046504          | Provides basic instructions for performing imaging with the iBright <sup>™</sup> Imaging Systems.                                             |  |
| iBright <sup>™</sup> Imaging Systems<br>Help            | MAN0016116         | Describes the iBright <sup>™</sup> Imaging Systems touchscreen and provides procedures for configuring the instrument and performing imaging. |  |

### **Customer and technical support**

Visit thermofisher.com/support for the latest in services and support, including:

- Worldwide contact telephone numbers
- Product support, including:
  - Product FAQs
  - Software, patches, and updates
  - Training for many applications and instruments
- Order and web support
- Product documentation, including:
  - User guides, manuals, and protocols
  - Certificates of Analysis
  - Safety Data Sheets (SDSs; also known as MSDSs)

**Note:** For SDSs for reagents and chemicals from other manufacturers, contact the manufacturer.

### **Limited product warranty**

Life Technologies Corporation and/or its affiliate(s) warrant their products as set forth in the Life Technologies' General Terms and Conditions of Sale found on Life Technologies' website at <a href="https://www.thermofisher.com/us/en/home/global/terms-and-conditions.html">www.thermofisher.com/us/en/home/global/terms-and-conditions.html</a>. If you have any questions, please contact Life Technologies at <a href="https://www.thermofisher.com/support">www.thermofisher.com/support</a>.

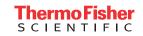